## **Camera's SURROUND-CAMERASYSTEEM**

Druk op de knop Camera om het hoofdmenu van het camerasysteem te openen. Zie **[67, HOOFDMENU](https://topix.landrover.jlrext.com:443/topix/service/procedure/225875/PDF/316f6724-855b-4127-8d1a-d871a188cb7c/nl_NL?#pagemode=none&toolbar=0&statusbar=0&messages=0&navpanes=0&view=FitH&page=1)  [VAN HET TOUCHSCREEN](https://topix.landrover.jlrext.com:443/topix/service/procedure/225875/PDF/316f6724-855b-4127-8d1a-d871a188cb7c/nl_NL?#pagemode=none&toolbar=0&statusbar=0&messages=0&navpanes=0&view=FitH&page=1)**.

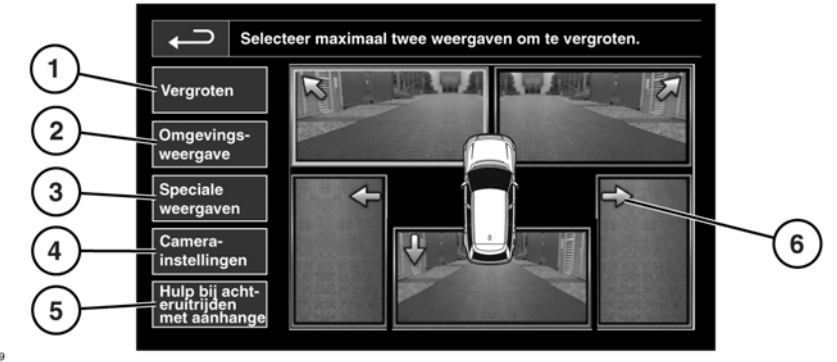

E149479

**1. Vergroten:** als u het beeld van een camera wilt vergroten, raakt u eerst het beeld aan en vervolgens de schermtoets **Vergroten**. U kunt twee van de beelden selecteren en vergroten om ze naast elkaar op het scherm te bekijken.

Terwijl u de 2 beelden bekijkt, kunt u één ervan selecteren om op het volledige scherm te bekijken. Op dit beeld kunt u met het vergrootglas inzoomen en u kunt het met behulp van de pijlpictogrammen ronddraaien.

**2. Omgevingsweergave:** raak deze optie aan om een combinatie van drie beelden van de camera's aan de voor- en de passagierskant te selecteren.

Automatische omgevingsweergave (alleen Japan): wanneer u de rij- of achteruitrijstand selecteert, wordt het beeld vanaf de voor- of achterkant weergegeven. Zodra u sneller rijdt dan 18 km/u (11 mijl/u) of u het pictogram om terug te gaan naar het vorige scherm aanraakt, verdwijnt het camerabeeld.

*Opmerking: U kunt de omgevingsweergave op elk gewenst moment bekijken door de schermtoets Omgevingsweergave op het hoofdscherm van Camera aan te raken.*

- **3. Speciale weergaven:** via deze toets kunt u een groep vooraf gedefinieerde beelden bekijken. Hiermee kunt u gemakkelijker lastige manoeuvres uitvoeren. Het betreft de volgende beelden:
	- **Weergave stoeprand:** toont beelden van de 2 camera's aan de zijkant.
	- **Weergave kruising:** toont beelden van de 2 camera's aan de voorkant.
	- **Weergave aanhanger:** beeld van de achteruitkijkcamera.
- **4. Camera-instellingen** (alleen Japan): raak deze toets aan om de pagina met cameraopties te openen. Selecteer **Uit** om de halfautomatische omgevingsweergave uit te schakelen. U kunt de omgevingsweergave nu alleen bekijken door deze met de schermtoets **Omgevingsweergave** handmatig in te schakelen.
- **5. Hulp bij achteruitrijden met aanhanger:** raak deze toets aan om het instellingsscherm voor begeleiding bij het achteruitrijden met een aanhanger weer te geven.
- **6.** Als de kleur van de pijl voor een camera op het scherm van blauw in rood verandert, signaleert het systeem dat de camera vuil is. Reinig de camera zoals aanbevolen. Zie **[197, DE](https://topix.landrover.jlrext.com:443/topix/service/procedure/225875/PDF/3d0515c1-a94b-489c-b62e-068411d4508d/nl_NL?#pagemode=none&toolbar=0&statusbar=0&messages=0&navpanes=0&view=FitH&page=7)  [BUITENKANT SCHOONMAKEN](https://topix.landrover.jlrext.com:443/topix/service/procedure/225875/PDF/3d0515c1-a94b-489c-b62e-068411d4508d/nl_NL?#pagemode=none&toolbar=0&statusbar=0&messages=0&navpanes=0&view=FitH&page=7)**.

## **HULP BIJ ACHTERUITRIJDEN MET AANHANGER**

*Opmerking: Voor de hulp bij achteruitrijden met een aanhanger is een speciale doelvolgsticker nodig, die u op de aangekoppelde aanhanger moet aanbrengen. U moet de sticker aanbrengen aan de hand van specifieke instructies. Neem voor meer informatie contact op met uw dealerbedrijf/erkende reparateur.*

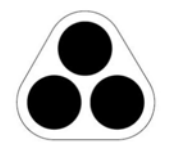

E134952

*Opmerking: Deze functie werkt wellicht niet bij alle aanhangeruitvoeringen.*

De hulp bij achteruitrijden met een aanhanger vergemakkelijkt het achteruitrijden met een aanhanger, door het weergeven van aanwijzingen op het touchscreen.

De hulp bij achteruitrijden met een aanhanger treedt in werking als u een aanhanger/caravan aankoppelt en u de aanhangerstekker in het aansluitpunt voor de aanhanger steekt.

*Opmerking: Na het aansluiten van de aanhanger/caravan op het aansluitpunt van de auto moet het bestuurdersportier worden geopend en weer gesloten alvorens het systeem de verbinding signaleert.* 

Op het scherm verschijnen verschillende aansluitmogelijkheden. Selecteer **Ja** om naar het instellingenscherm te gaan. Selecteer **Nee** om naar het vorige scherm terug te keren.

*Opmerking: Als het systeem de elektrische verbinding niet detecteert, kunt u de instellingen handmatig starten door de schermtoets Hulp bij achteruitrijden met aanhanger in het menu Camera aan te raken.*

Wanneer u het instellingsscherm voor het eerst gebruikt, neemt het systeem eerst een aantal configuratiemogelijkheden voor de aangekoppelde aanhanger met u door. U moet informatie zoals de aanhangerlengte, het aantal assen en uw cameravoorkeuren opgeven om de instellingen af te ronden. Na afloop worden de gegevens voor toekomstig gebruik opgeslagen.

Zodra u een nieuwe of bestaande aanhangerconfiguratie hebt geselecteerd, geeft het systeem de hulp bij achteruitrijden met een aanhanger automatisch op het touchscreen weer wanneer u de transmissie in de achteruitrijstand zet. Op het scherm staan gekleurde lijnen, die het verwachte traject van zowel de aanhanger als het voertuig laten zien.